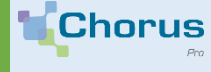

## **SUBMIT AN INVOICE ON THE CHORUS PRO PORTAL**

By applying a few simple rules, you can take advantage of Chorus Pro's automatic character recognition capabilities to save time when filing your pdf invoices.

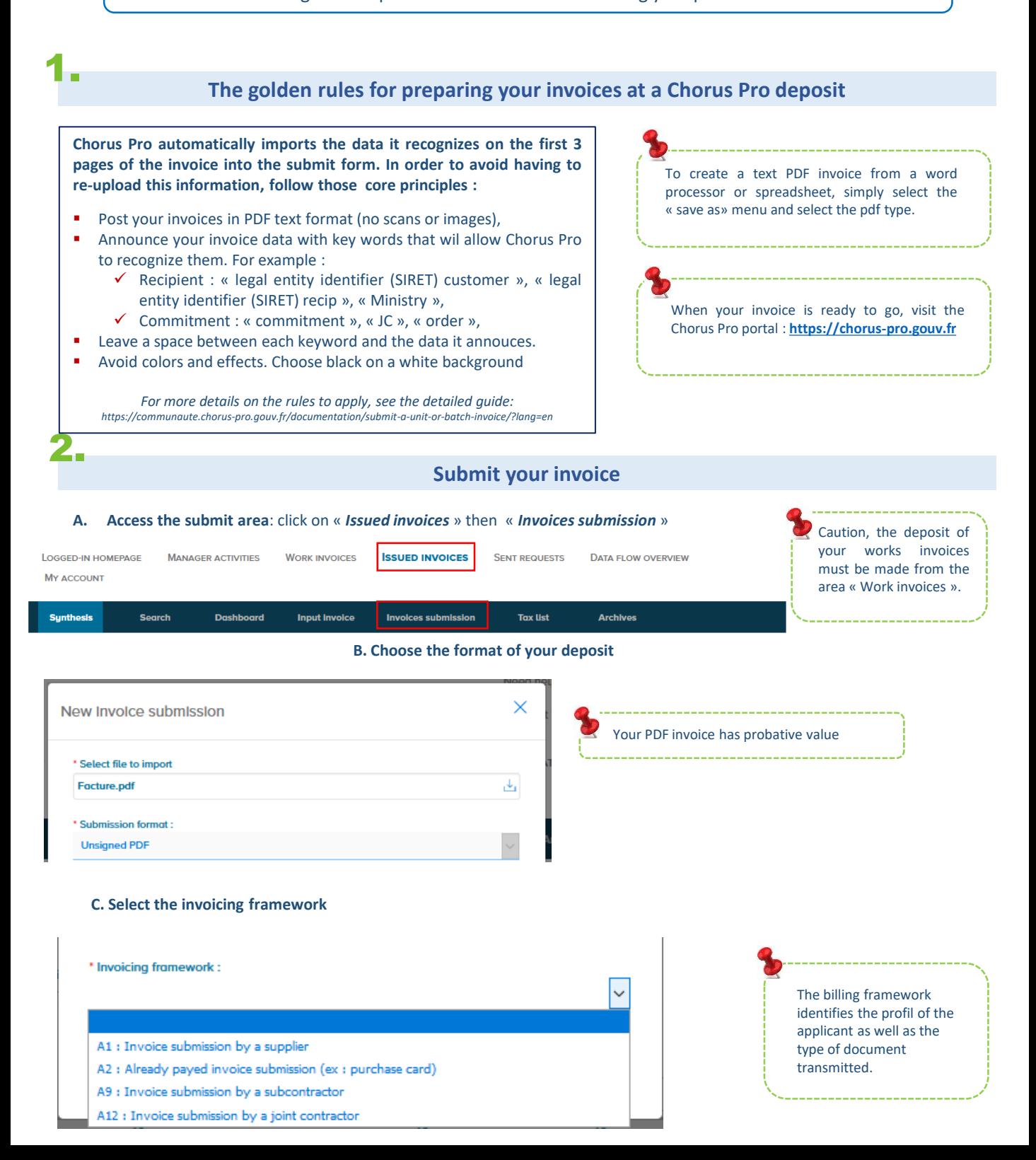

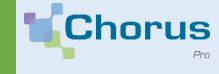

## **SUBMIT AN INVOICE ON THE CHORUS PRO PORTAL**

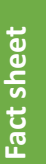

# 3. **Check the different blocks of information**

Chorus Pro pre-fils the fields to be entered from the recognized data. It's up to you to check them and correct them if necessary:

#### **Invoicing framework**

The field is populated with the choice made in the previous step.

#### **Identification**

Enter the number and date of your invoice.

**Recipient**

This is the public structure to which you send your invoice.

**Provider** 

If you work for several different companies (different legal entity identifier (SIRET)), select the legal entity identifier (SIRET) issuing the invoice.

#### **References**

Fill in the required fields, including the commitment number if it is mandatory for your public client .

**VAT recap**

1550

Only fill in if you wish to detail the different VAT rates on your invoice.

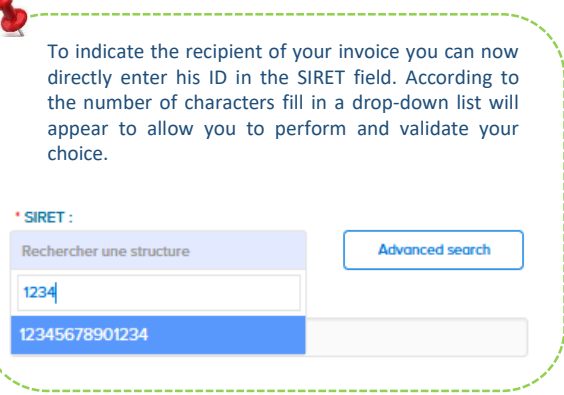

### **Submit your invoice**

Once your invoice is duly completed, click on *Valide and send* to send it to your public client.

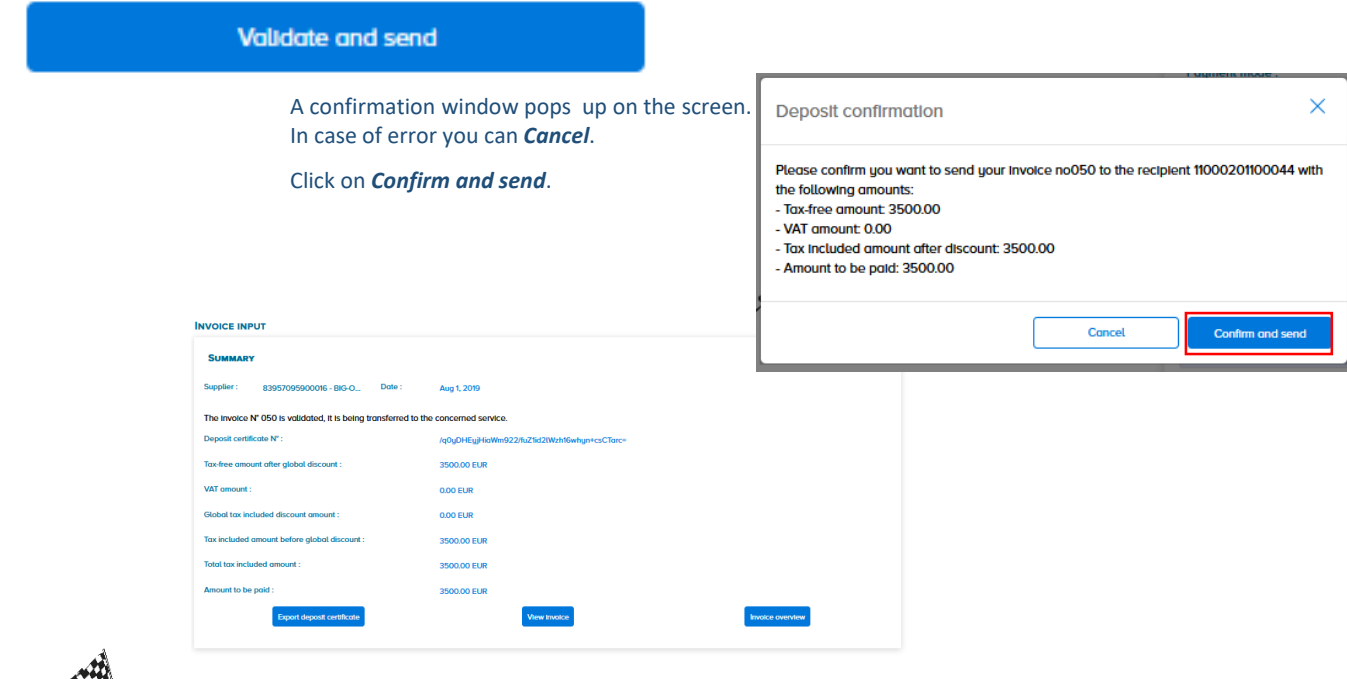